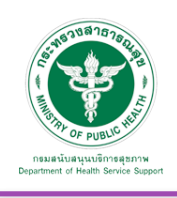

# ศูนย์กลางบริการรักษาพยาบาล (Medical Service Hub)

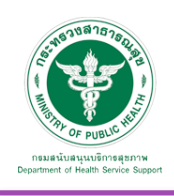

#### **5. ศูนย์กลางบริการรักษาพยาบาล (Medical Service Hub)**

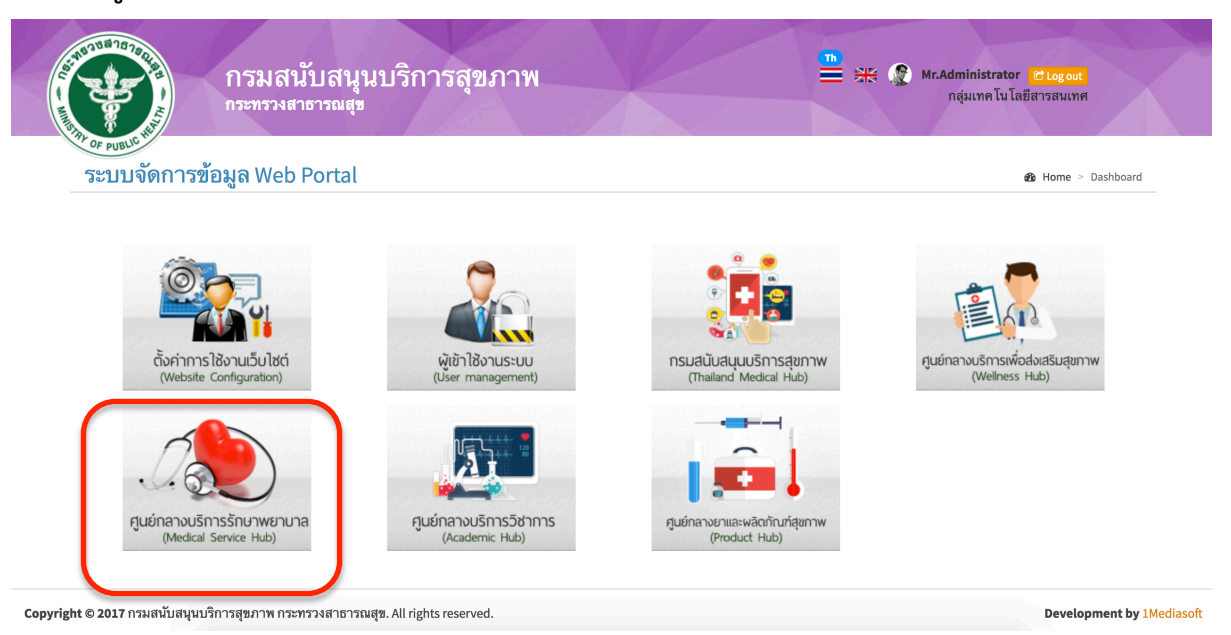

#### 5.1 ตั้งค่าการใช้งาน

5.1.1 รูปภาพ Banner Slider จะปรากฏหน้าจอ ดังภาพ

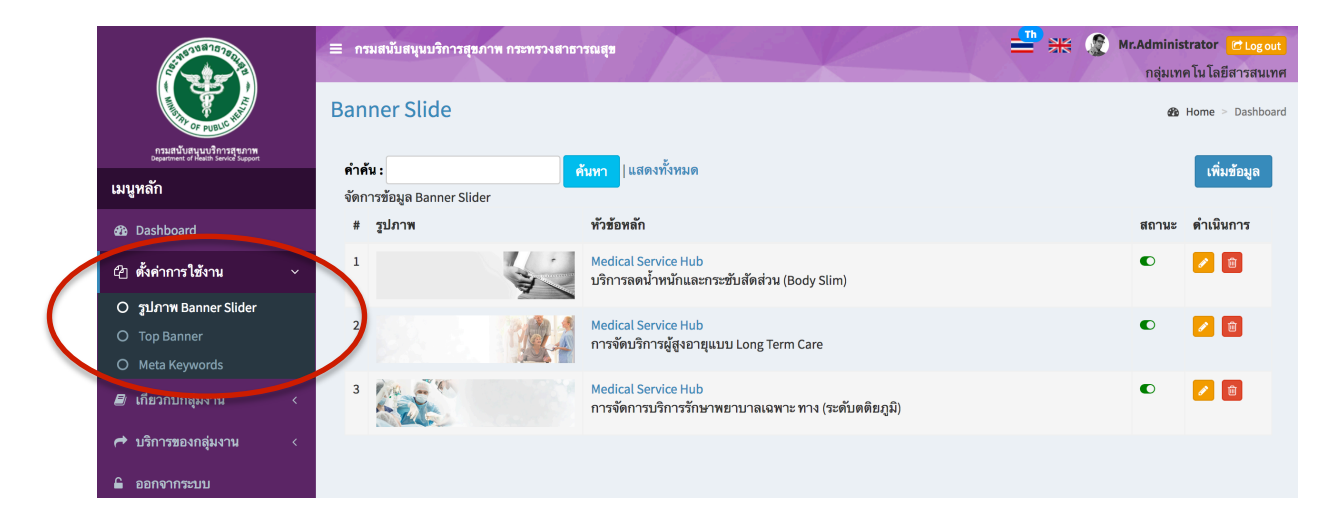

หมายเหตุ :

สถานะสีเขียว คือเปิดแสดงผลในหน้าเว็บไซต์ สถานะสีแดง คือปิดการแสดงผลในหน้าเว็บไซต์

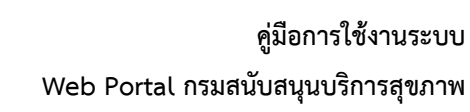

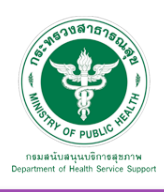

## <u>เพิ่มข้อมูล</u>

เมื่อเลือก Icon ใช้"เพิ่มข้อมูล" จะเจอหน้านี้และระบุข้อมูลดังนี้

- หัวข้อหลัก
- ระบุตําแหน่งแกน x ของหัวข้อหลัก เช่น 600 หรือ center
- ระบุตําแหน่งแกน y ของหัวข้อหลัก เช่น 70 หรือ center
- รายละเอียด
- ระบุตําแหน่งแกน x ของรายละเอียด เช่น 600 หรือ center
- ระบุตําแหน่งแกน y ของรายละเอียด เช่น 150 หรือ center
- กําหนดรูปแบบข้อความ
- กําหนดรูปแบบการแสดงผล เช่น slideremoveup , slideremoveleft
- เลือกรูปภาพที่ต้องการอัพโหลด (ขนาด กว้าง 1920 px และยาว 460 px)

เลือก "เผยแพร่"และบันทึก ข้อมูลดังกล่าว จะปรากฏในหน้าจอ ดังรูปก่อนหน้านี้

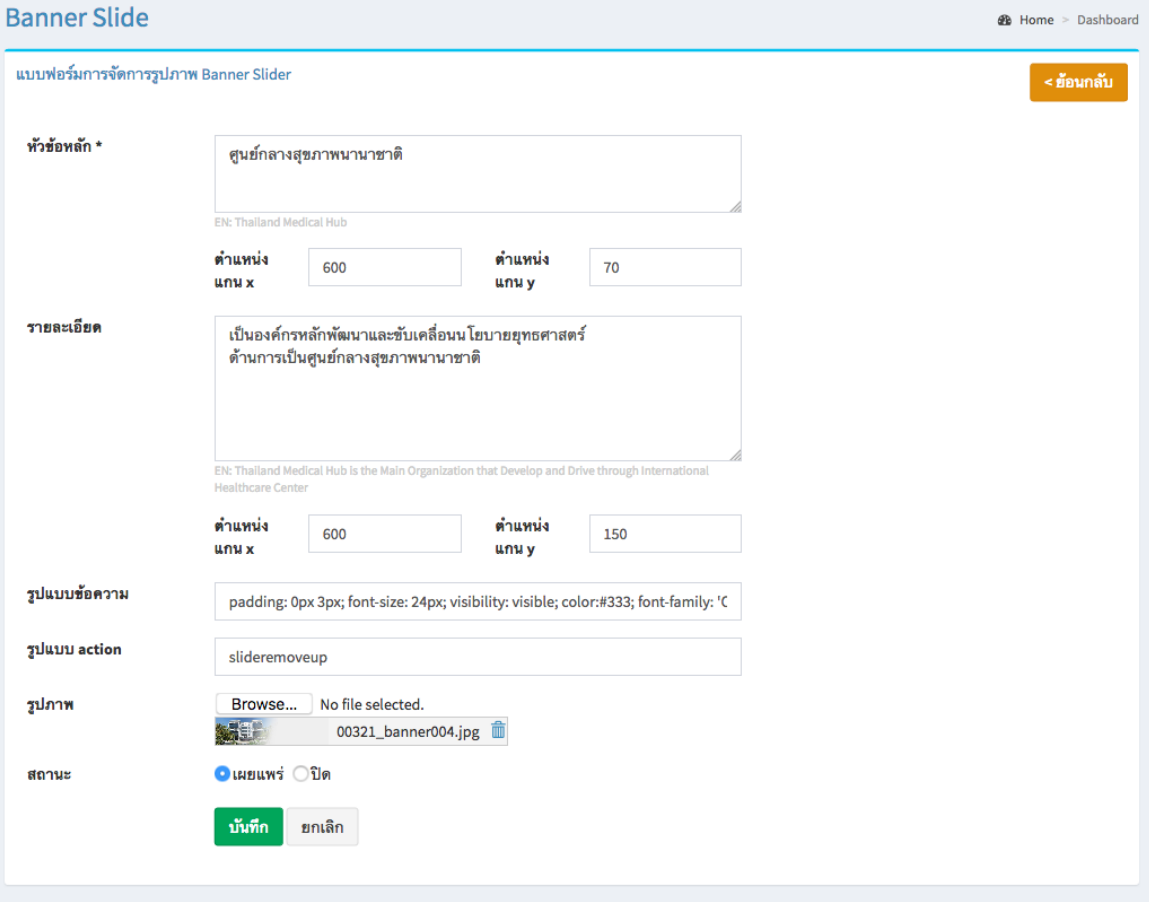

#### <u>แก้ไขข้อมูล</u>

คลิกที่ icon แก้ไขข้อมูล จะเข้าสู่หน้าจอสําหรับแก้ไขข้อมูล ปรับแก้ข้อมูลตามความต้องการแล้วกดปุ่ม "บันทึก" เพื่อบันทึกการเปลี่ยนแปลง

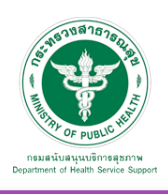

#### ลบข้อมูล

คลิกที่ icon ลบข้อมูล หลังรายการที่ต้องการลบระบบจะแสดง Pop up เพื่อให้ยืนยันการลบ ดังรูป กดปุ่ม "OK" เพื่อยืนยันการลบ

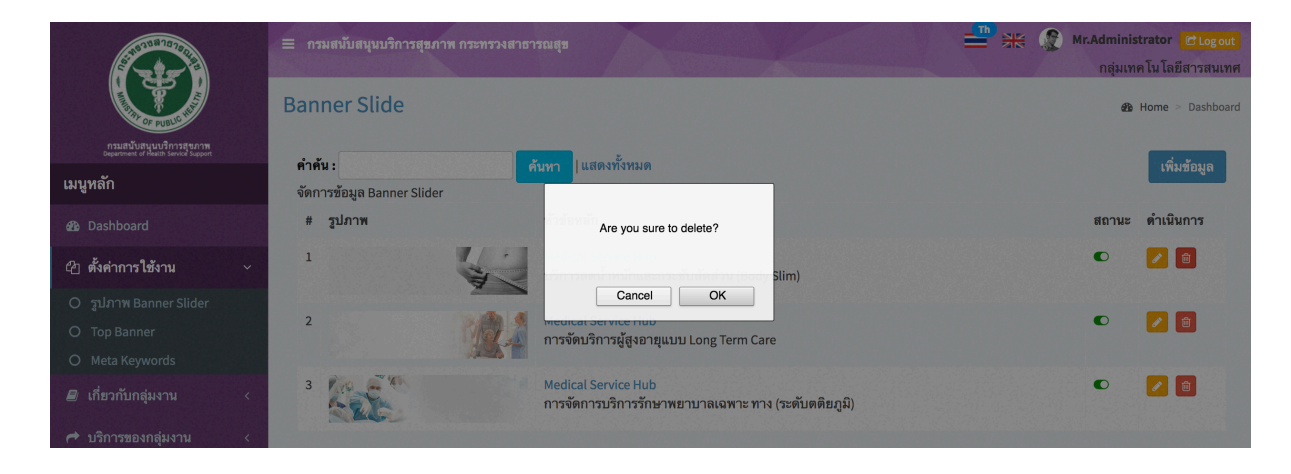

รูปภาพ Banner ที่เพิ่มเข้าสู่ระบบจะแสดงในหน้าเว็บไซต์ดังรูป

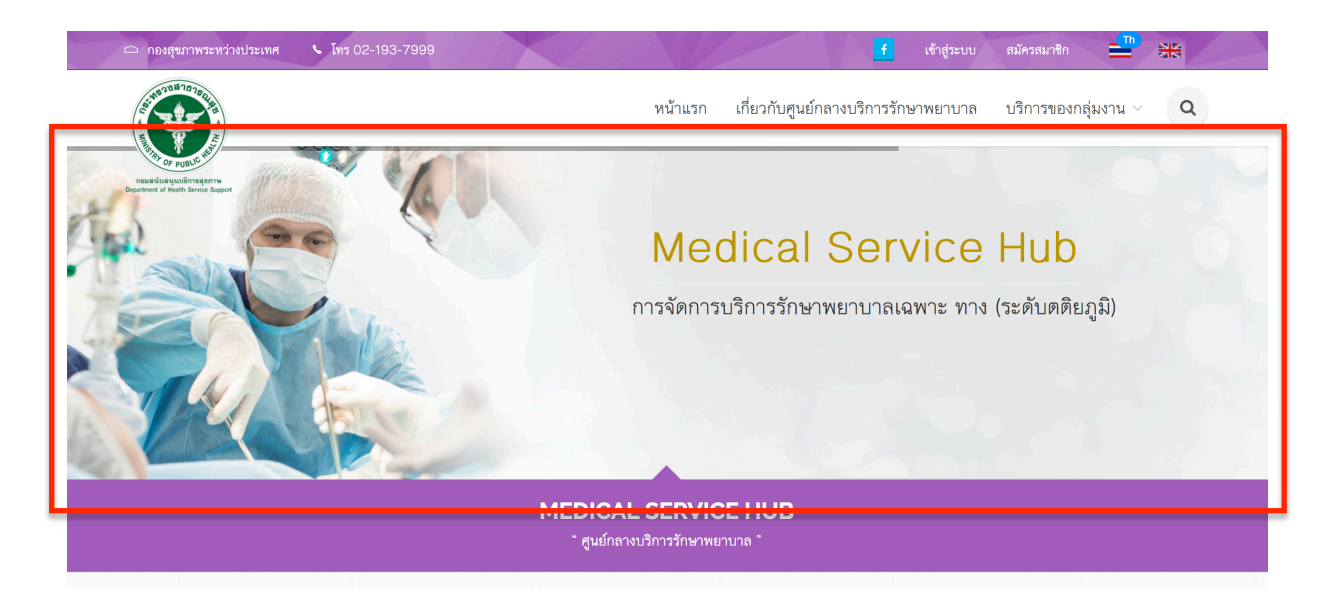

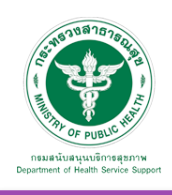

#### 5.1.2 Top Banner จะปรากฏหน้าจอ ดังภาพ

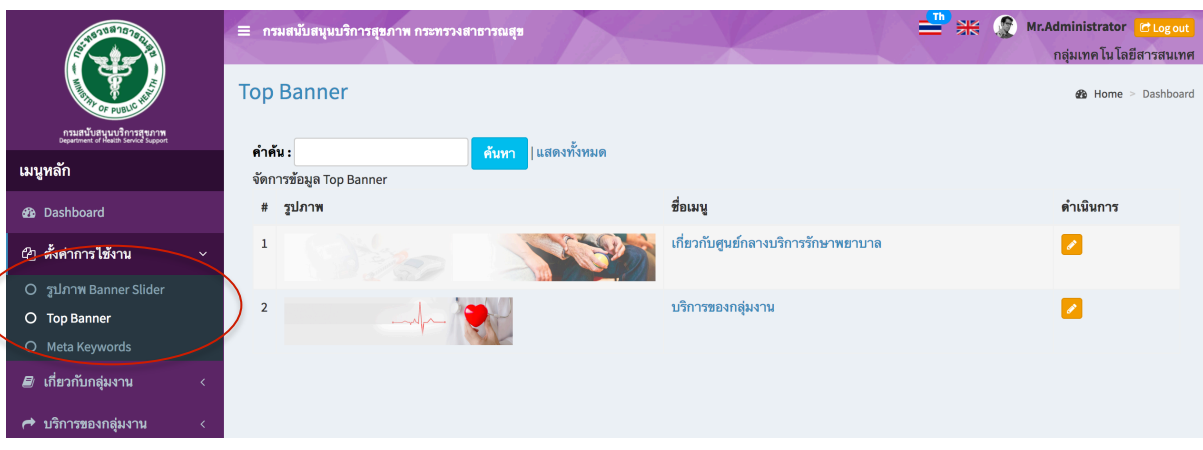

#### แก้ไขข้อมูล

คลิกที่ icon แก้ไขข้อมูล จะแสดงหน้าจอดังรูป เลือกเปลี่ยนรูปที่ต้องการแก้ไข แล้วกดปุ่ม "บันทึก" เพื่อบันทึกการเปลี่ยนแปลง

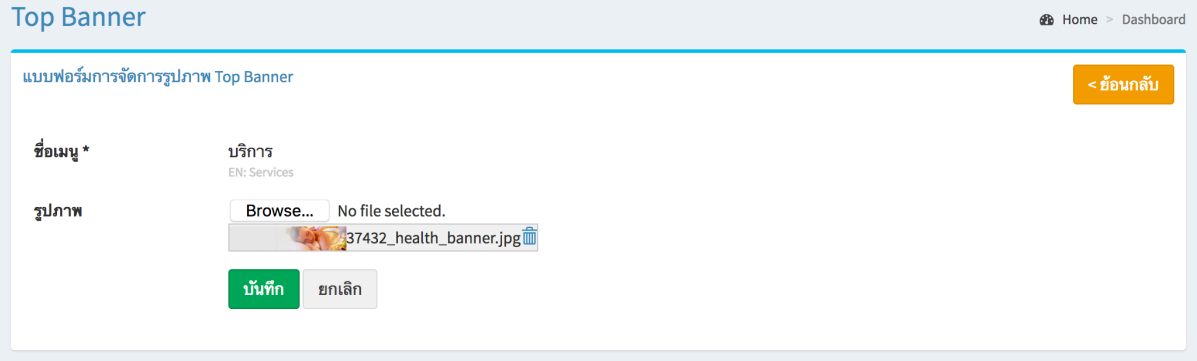

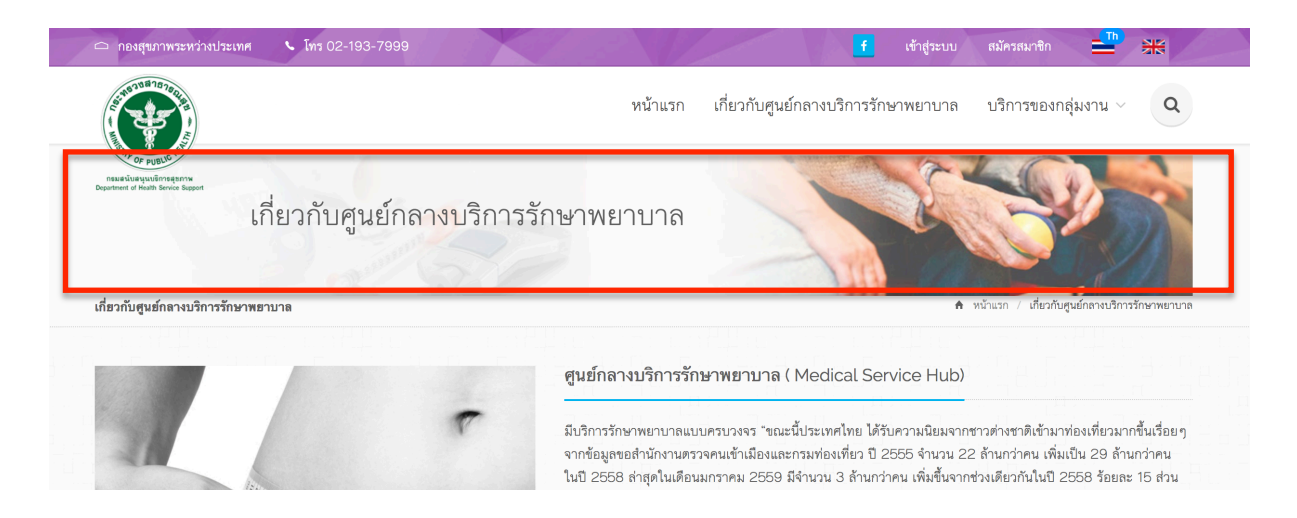

ข้อมูล Banner ที่เพิ่มเข้าสู่ระบบจะไปแสดงที่ Header ของเว็บไซต์ในแต่ละเมนูดังรูป

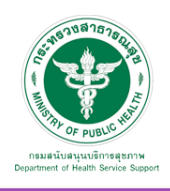

5.1.3 Meta Keyword เป็นเมนูที่ใช้สําหรับจัดการข้อมูล Meta Keyword และ Meta Description เพื่อรองรับ SEO เบื้องต้น

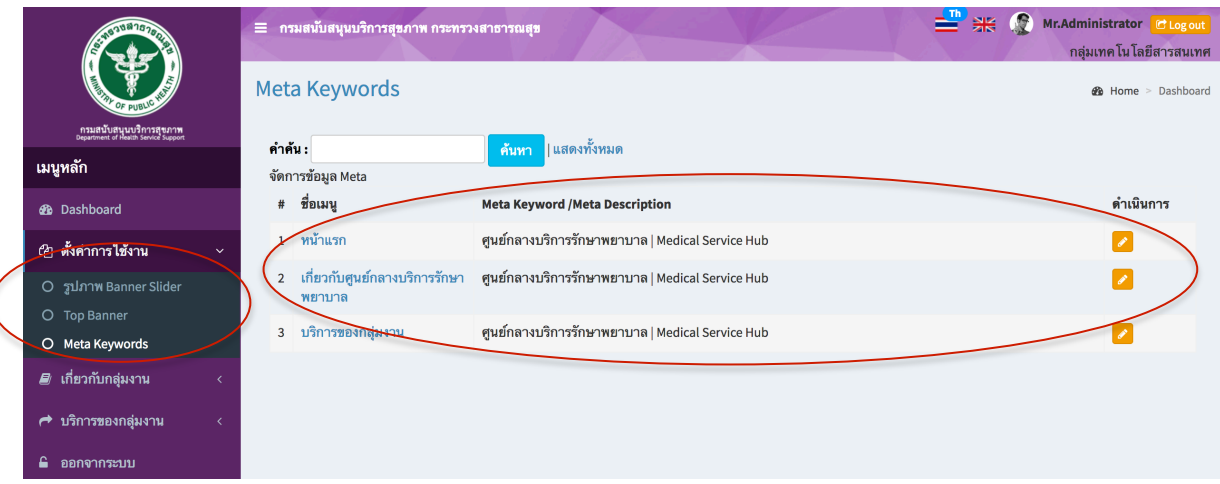

## แก้ไขข้อมูล

 $\big($ 

คลิกที่ icon แก้ไขข้อมูล จะแสดงหน้าจอดังรูป แก้ไขข้อมูลตามต้องการ แล้วกดปุ่ม "บันทึก" เพื่อบันทึกการเปลี่ยนแปลง

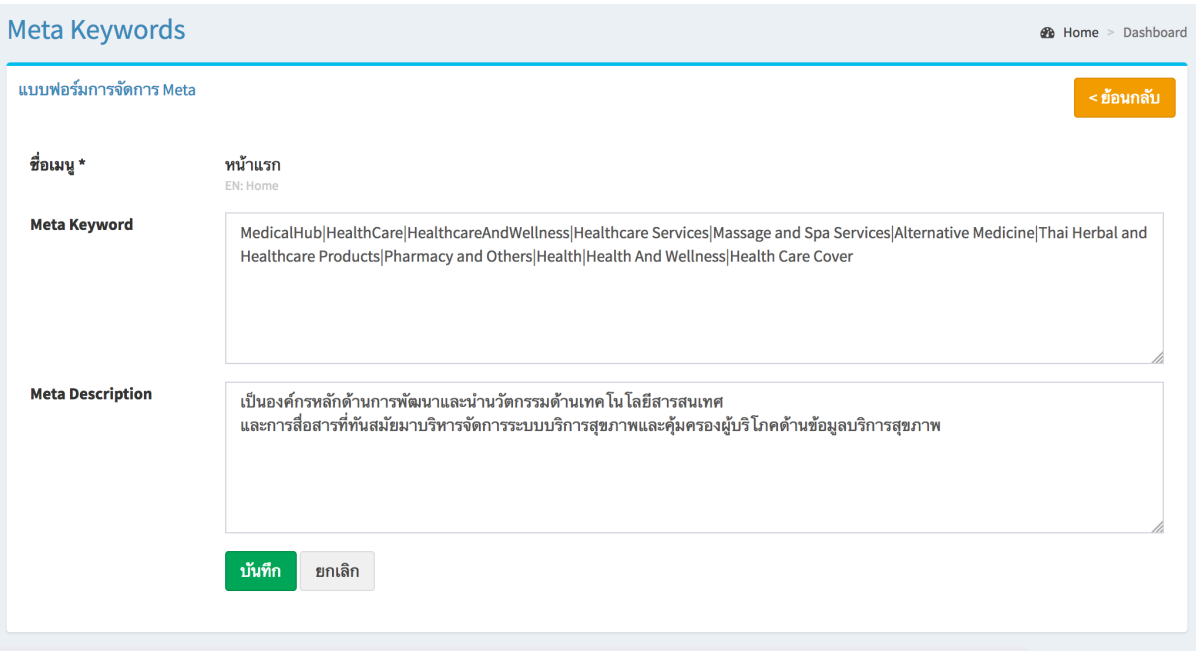

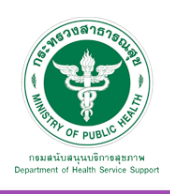

## 5.2 เกี่ยวกับกลุ่มงาน

#### 5.2.1 เกี่ยวกับเรา

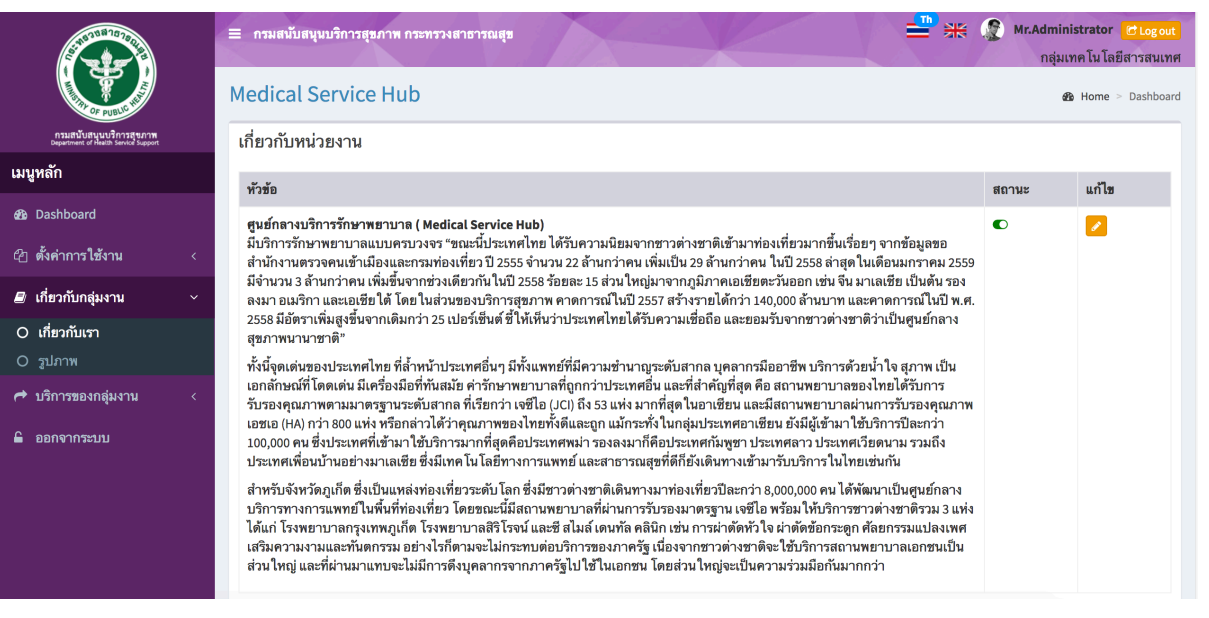

#### <u>แก้ไขข้อมล</u>

คลิกที่ icon แก้ไขข้อมูล จะแสดงหน้าจอดังรูป แก้ไขข้อมูลตามต้องการ แล้วกดปุ่ม "บันทึก" เพื่อบันทึกการเปลี่ยนแปลง

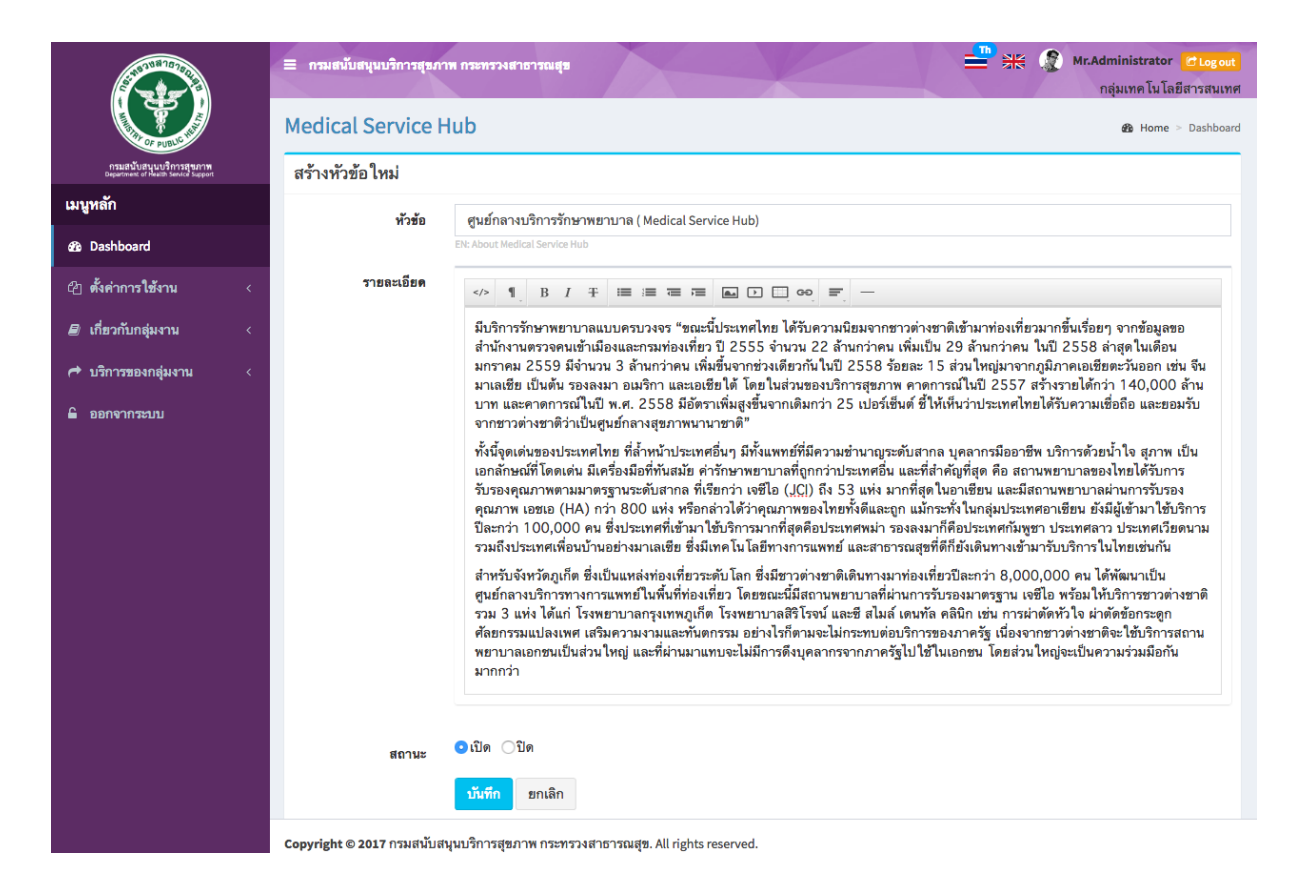

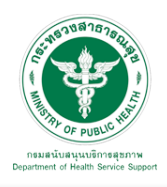

## 5.2.2 รูปภาพ

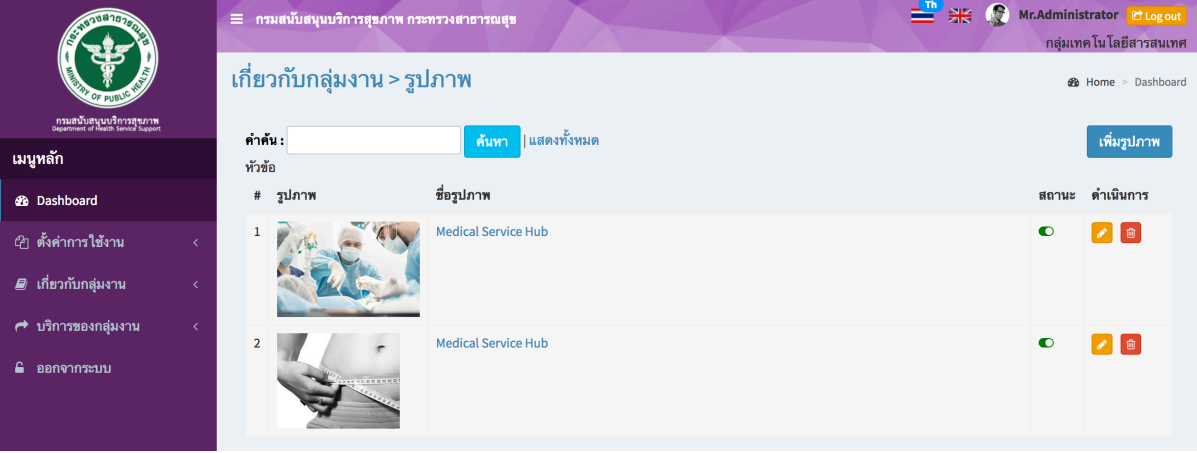

## เพิ่มข้อมูล

คลิกที่ icon "เพิ่มรูปภาพ" จะแสดงหน้าต่างสําหรับจัดการข้อมูลดังรูป ระบุข้อมูลดังต่อไปนี้ให้ครบถ้วน

- ชื่อรูปภาพ
- รูปภาพ
- สถานะ (เผยแพร่/ปิด)
- แล้วกดปุ่ม "บันทึก" เพื่อบันทึกข้อมูล

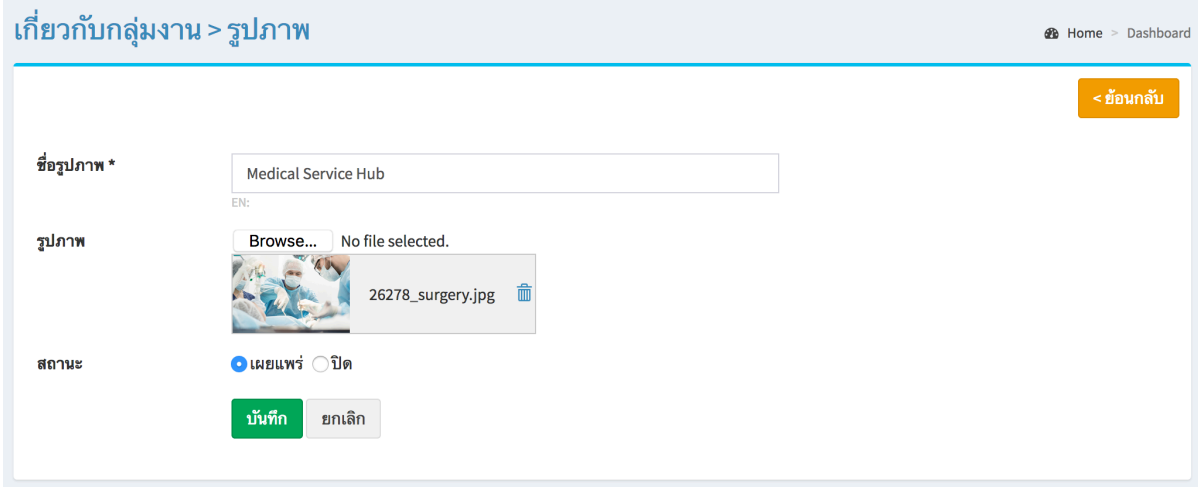

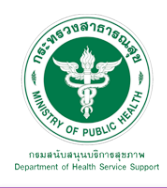

#### **คู่มือการใช้งานระบบ Web Portal กรมสนับสนุนบริการสุขภาพ**

## ข้อมูลที่เพิ่มเข้าสู่ระบบจะไปแสดงที่หน้าเว็บไซต์ดังรูป

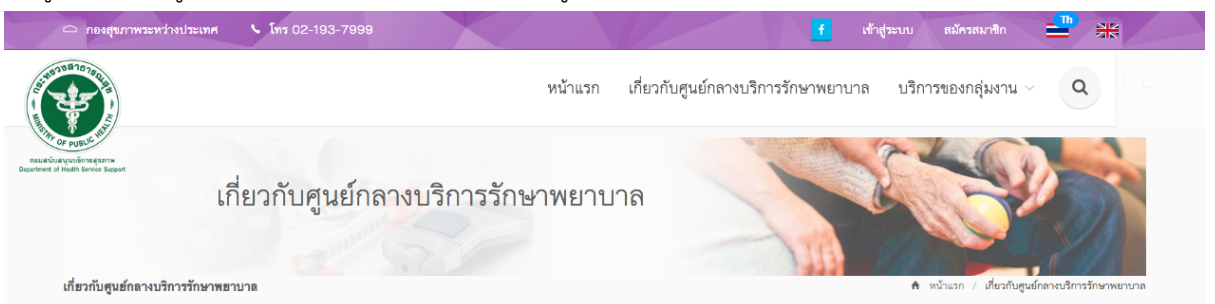

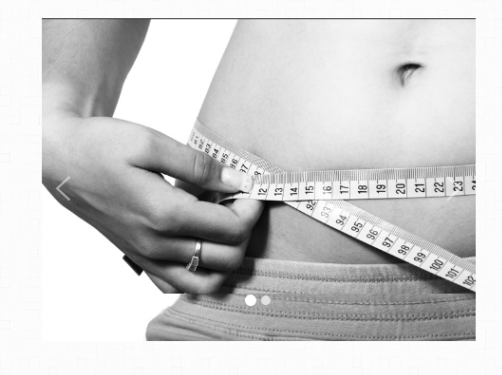

#### ศูนย์กลางบริการรักษาพยาบาล ( Medical Service Hub)

มีบริการรักษาพยาบาลแบบครบวงจร "ขณะนี้ประเทศไทย ได้รับความนิยมจากชาวต่างชาติเข้ามาท่องเที่ยวมากขึ้นเรื่อย ๆ จากข้อมูลขอสำนักงานตรวจคนเข้าเมืองและกรมท่องเที่ยว ปี 2555 จำนวน 22 ล้านกว่าคน เพิ่มเป็น 29 ล้านกว่าคน ในปี 2558 ล่าสดในเดือนมกราคม 2559 มีจำนวน 3 ล้านกว่าคน เพิ่มขึ้นจากช่วงเดียวกันในปี 2558 ร้อยละ 15 ส่วน ใหญ่มาจากภูมิภาคเอเชียตะวันออก เช่น จีน มาเลเชีย เป็นต้น รองลงมา อเมริกา และเอเชียใต้ โดยในส่วนของบริการ สุขภาพ คาดการณ์ในปี 2557 สร้างรายได้กว่า 140,000 ล้านบาท และคาดการณ์ในปี พ.ศ. 2558 มีอัตราเพิ่มสูงขึ้น ์<br>จากเดิมกว่า 25 เปอร์เซ็นต์ ชี้ให้เห็นว่าประเทศไทยได้รับความเชื่อถือ และยอมรับจากชาวต่างชาติว่าเป็นศูนย์กลาง สุขภาพนานาชาติ"

ทั้งนี้จุดเด่นของประเทศไทย ที่ล้ำหน้าประเทศอื่น ๆ มีทั้งแพทย์ที่มีความชำนาญระดับสากล บุคลากรมืออาชีพ บริการด้วย น้ำใจ สุภาพ เป็นเอกลักษณ์ที่โดดเด่น มีเครื่องมือที่ทันสมัย ค่ารักษาพยาบาลที่ถูกกว่าประเทศอื่น และที่สำคัญที่สุด คือ อาเซียน และมีสถานพยาบาลผ่านการรับรองคุณภาพ เอซเอ (HA) กว่า 800 แห่ง หรือกล่าวได้ว่าคุณภาพของไทยทั้งดี และถูก แม้กระทั่งในกลุ่มประเทศอาเซียน ยังมีผู้เข้ามาใช้บริการปีละกว่า 100,000 คน ซึ่งประเทศที่เข้ามาใช้บริการมาก .<br>ที่สุดคือประเทศพม่า รองลงมาก็คือประเทศกัมพูชา ประเทศลาว ประเทศเวียดนาม รวมถึงประเทศเพื่อนบ้านอย่าง .<br>มาเลเซีย ซึ่งมีเทคโนโลยีทางการแพทย์ และสาธารณสุขที่ดีก็ยังเดินทางเข้ามารับบริการในไทยเช่นกัน

สำหรับจังหวัดภูเก็ต ซึ่งเป็นแหล่งท่องเที่ยวระดับโลก ซึ่งมีชาวต่างชาติเดินทางมาท่องเที่ยวปีละกว่า 8,000,000 คน ได้ พัฒนาเป็นศูนย์กลางบริการทางการแพทย์ในพื้นที่ท่องเที่ยว โดยขณะนี้มีสถานพยาบาลที่ผ่านการรับรองมาตรฐาน เจซีโอ พร้อมให้บริการชาวต่างชาติรวม 3 แห่ง ได้แก่ โรงพยาบาลกรุงเทพภูเก็ต โรงพยาบาลสิริโรจน์ และซี สไมล์ เดนทัล คลินิก เช่น การผ่าตัดหัวใจ ผ่าตัดข้อกระดูก ศัลยกรรมแปลงเพศ เสริมความงามและทันตกรรม อย่างไรก็ตามจะไม่กระทบต่อ บริการของภาครัฐ เนื่องจากชาวต่างชาติจะใช้บริการสถานพยาบาลเอกชนเป็นส่วนใหญ่ และที่ผ่านมาแทบจะไม่มีการดึง บุคลากรจากภาครัฐไปใช้ในเอกชน โดยส่วนใหญ่จะเป็นความร่วมมือกันมากกว่า

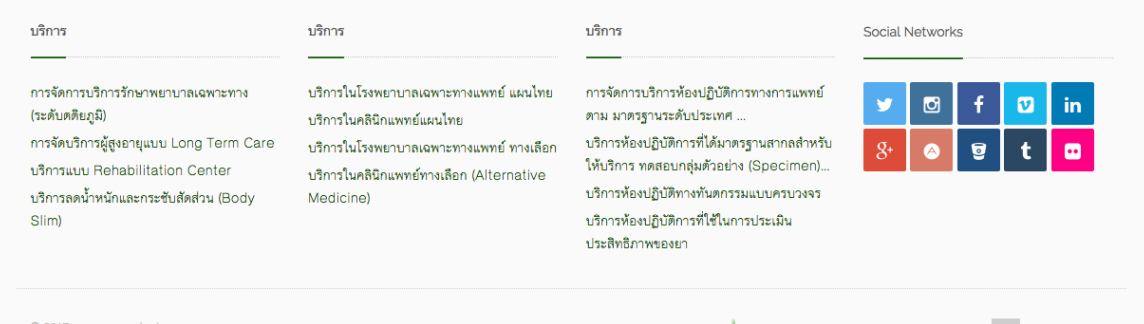

" - - - - - - กะพบุลการสุขภาพ กระหรวงสาธารณสุข<br>กรมสนับสนุนบริการสุขภาพ กระทรวงสาธารณสุข<br>เลขที่ 88/44 หมู่ 4 ซอย 8 ถนนติวานนท์ ต.ตลาดชวัญ อ.เมืองนมทบุรี จังหวัดนนทบุรี รพัสไปรษณีย์ 11000 สบส. Call Center โทร +662-193-7999 อีเมส์ติดต่อ : medicalhub.hss@gmail.com

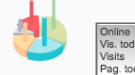

 $\begin{array}{r} 2 \\ 40 \\ 726 \\ 158 \end{array}$ 

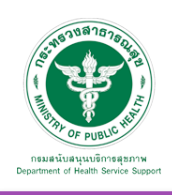

## 5.3 บริการ จะพบหน้าจอนี้ประกอบด้วยเมนูย่อย ดังนี้

## 5.3.1 จัดการข้อมูลกลุ่มงาน

เมื่อเลือก บริการ และ "จัดการข้อมูลกลุ่มงาน" จะพบหน้าจอนี้ซึ่งหน้าจอนี้จะการเพิ่มหมวดหมู่ สามารถเพิ่มข้อมูล แก้ไขข้อมูล และลบข้อมูลได้

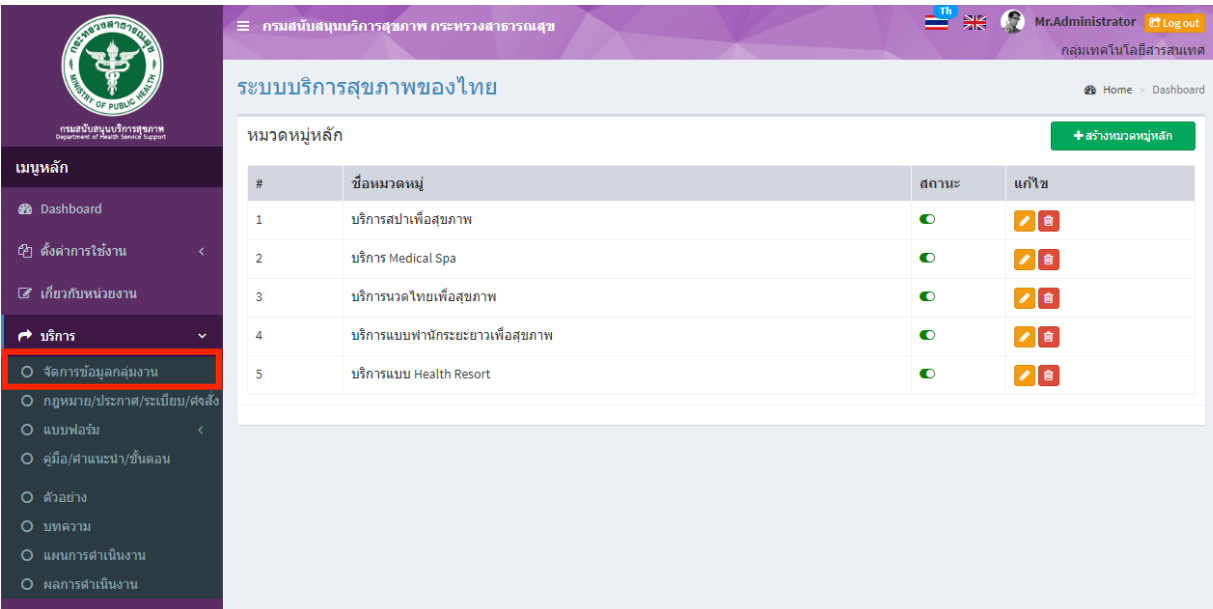

#### เพิ่มข้อมูล

คลิกที่ icon "สร้างหมวดหมู่หลัก" จะแสดงหน้าต่างสําหรับจัดการข้อมูลดังรูป ระบุข้อมูลดังต่อไปนี้ ให้ครบถ้วน

- ชื่อหมวดหมู่
- สถานะ (เปิด/ปิด)

```
แล้วกดปุ่ม "บันทึก" เพื่อบันทึกข้อมูล
```
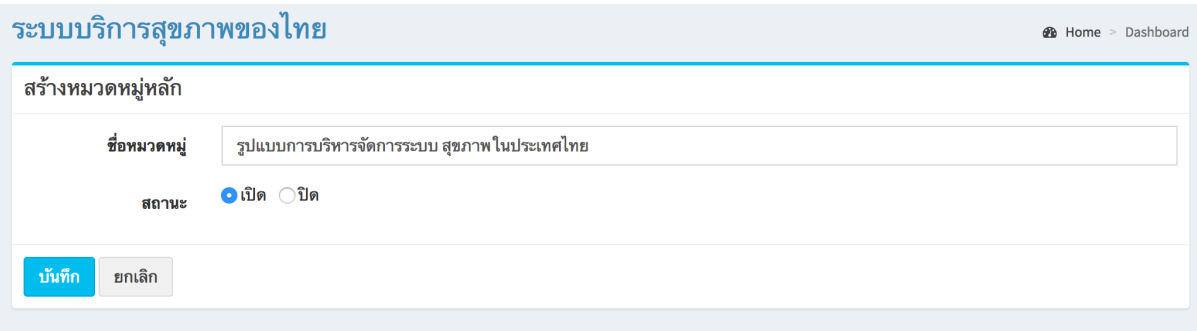

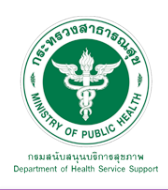

## แก้ไขข้อมูล

คลิกที่ icon แก้ไขข้อมูล จะเข้าสู่หน้าจอสําหรับแก้ไขข้อมูล ปรับแก้ข้อมูลตามความต้องการแล้วกดปุ่ม "บันทึก" เพื่อบันทึกการเปลี่ยนแปลง

#### ลบข้อมูล

คลิกที่ icon ลบข้อมูล หลังรายการที่ต้องการลบระบบจะแสดง Pop up เพื่อให้ยืนยันการลบ กดปุ่ม "OK" เพื่อยืนยันการลบ

## โดยจะแสดงผลในหน้าแรกเมนู"บริการ" ดังภาพ

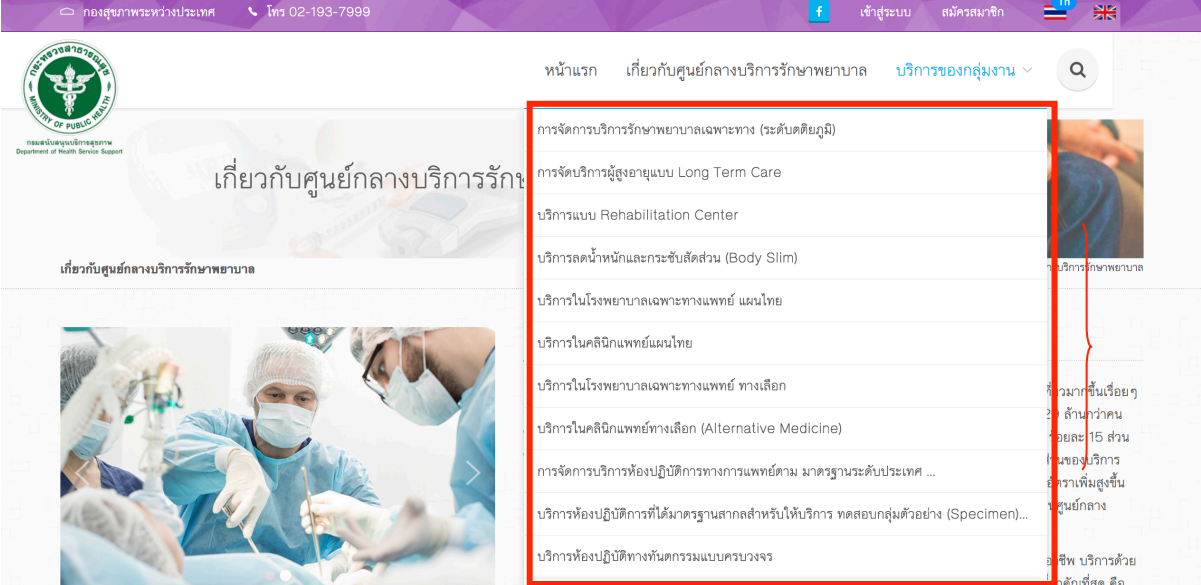

**หมวดหมู่หลักที่ถูกเพิ่มใน การจัดการข้อมูลกลุ่มงาน**

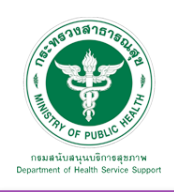

**2** Home > Dashboard

#### 5.3.2 กฎหมาย/ประกาศ/ระเบียบ/คําสั่ง

5.3.2.1 หมวดหมู่ : สามารถเพิ่มข้อมูล แก้ไขข้อมูล และลบข้อมูลได้

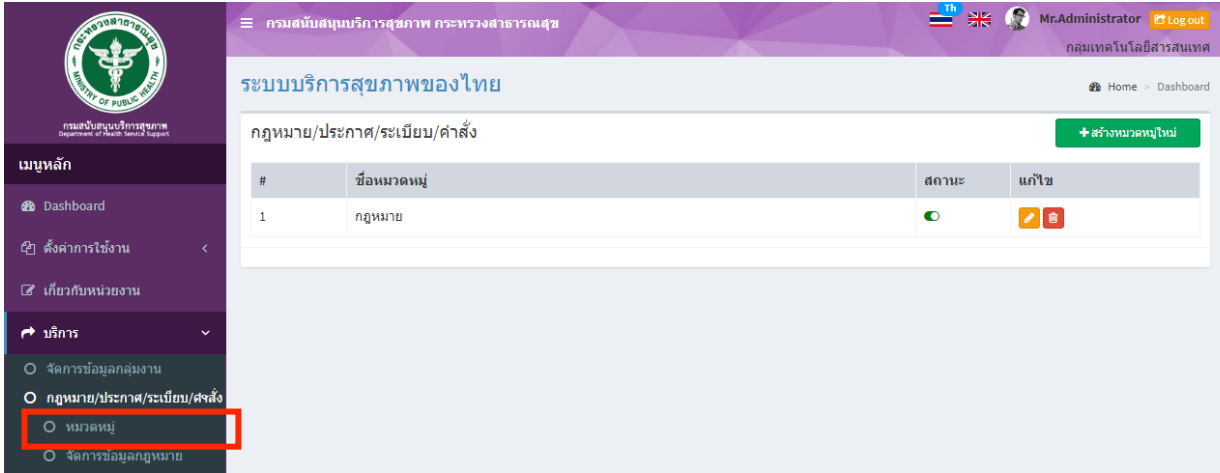

#### เพิ่มข้อมูล

คลิกที่ icon "สร้างหมวดหมู่ใหม่" จะแสดงหน้าต่างสําหรับจัดการข้อมูลดังรูป ระบุข้อมูลดังต่อไปนี้ ให้ครบถ้วน

- ชื่อหมวดหมู่
- สถานะ (เปิด/ปิด)

แล้วกดปุ่ม "บันทึก" เพื่อบันทึกข้อมูล

#### ระบบบริการสุขภาพของไทย

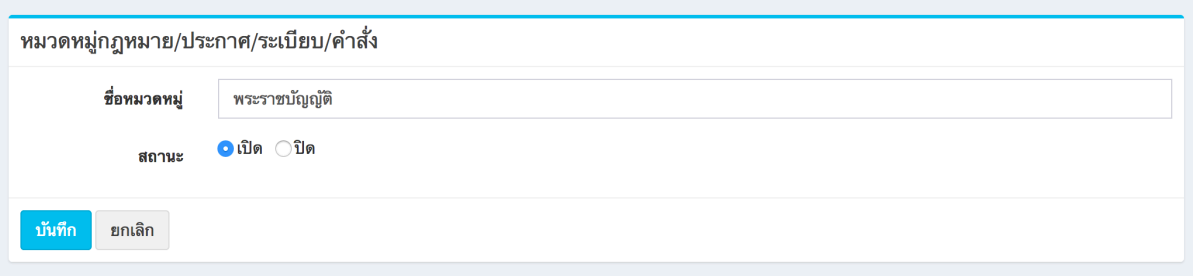

#### แก้ไขข้อมูล

คลิกที่ icon แก้ไขข้อมูล จะเข้าสู่หน้าจอสําหรับแก้ไขข้อมูล ปรับแก้ข้อมูลตามความต้องการแล้วกดปุ่ม "บันทึก" เพื่อบันทึกการเปลี่ยนแปลง

ลบข้อมูล

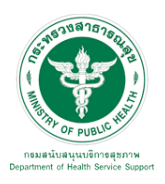

5.3.2.2 จัดการข้อมูลกฎหมาย จะพบหน้าจอนี้

ซึ่งเมนูนี้สําหรับจัดการข้อมูลเอกสารกฎหมาย/ประกาศ/ระเบียบ/คําสั่ง สามารถเพิ่มข้อมูล แก้ไขข้อมูล และลบข้อมูลได้

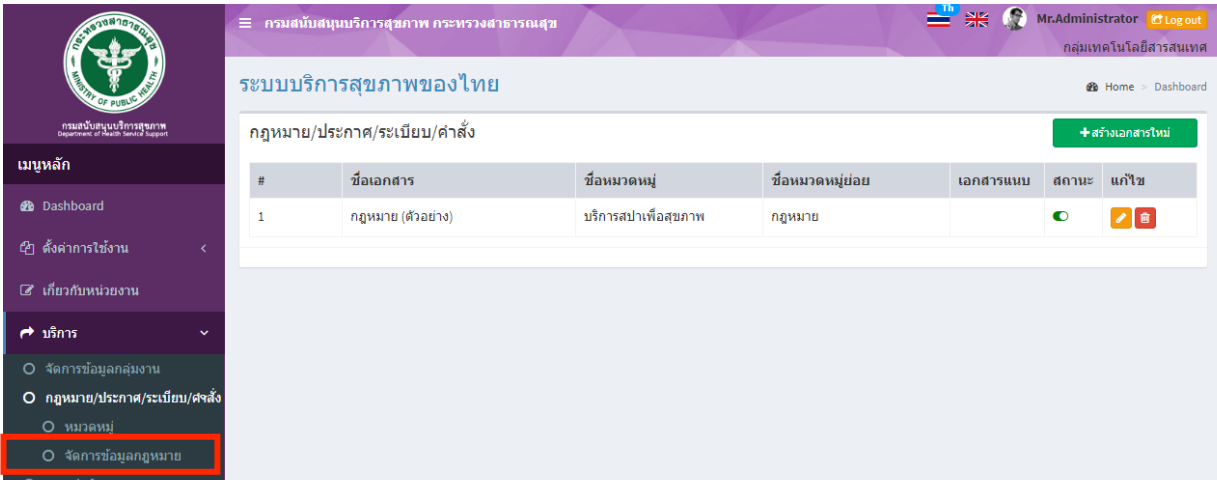

## เพิ่มข้อมูล

คลิกที่ icon "สร้างเอกสารใหม่" จะแสดงหน้าต่างสําหรับจัดการข้อมูลดังรูป ระบุข้อมูลดังต่อไปนี้ ให้ครบถ้วน

- ชื่อเอกสาร
- ระบุหมวดหมู่เอกสาร
- ระบุหมวดหมูย่อยเอกสาร
- สถานะ (เปิด/ปิด)
- เลือกไฟล์สําหรับอัพโหลด

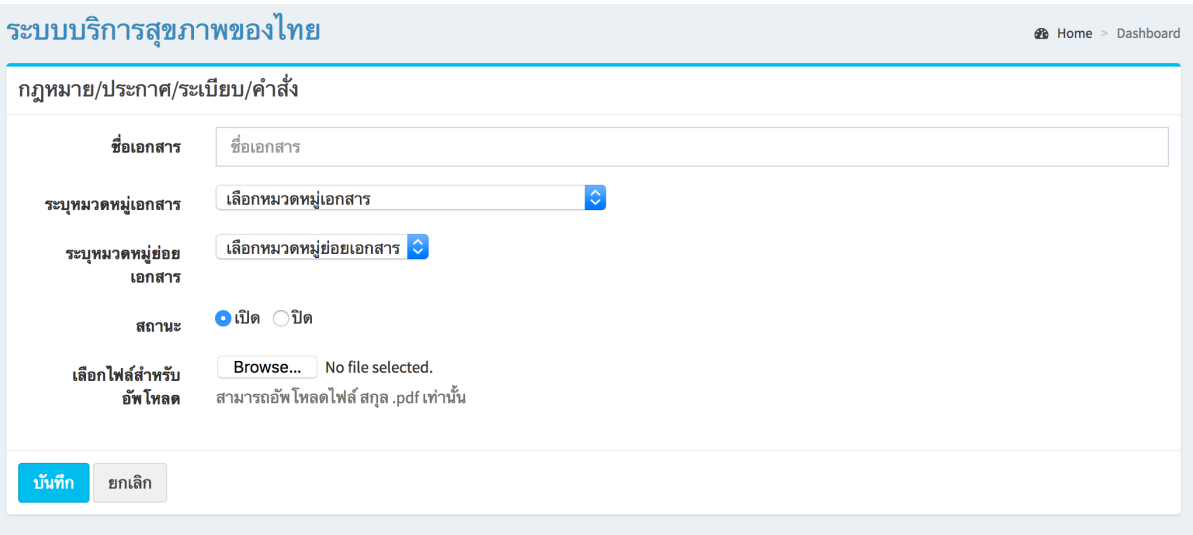

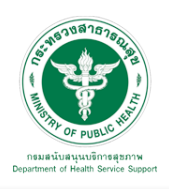

#### แก้ไขข้อมูล

คลิกที่ icon แก้ไขข้อมูล จะเข้าสู่หน้าจอสําหรับแก้ไขข้อมูล ปรับแก้ข้อมูลตามความต้องการแล้วกดปุ่ม "บันทึก" เพื่อบันทึกการเปลี่ยนแปลง

<u>ลบข้อมูล</u>

คลิกที่ icon ลบข้อมูล หลังรายการที่ต้องการลบระบบจะแสดง Pop up เพื่อให้ยืนยันการลบ กดปุ่ม "OK" เพื่อยืนยันการลบ ข้อมูลที่เพิ่มเข้าสู่ระบบจะไปแสดงที่หน้าเว็บไซต์ดังรูป

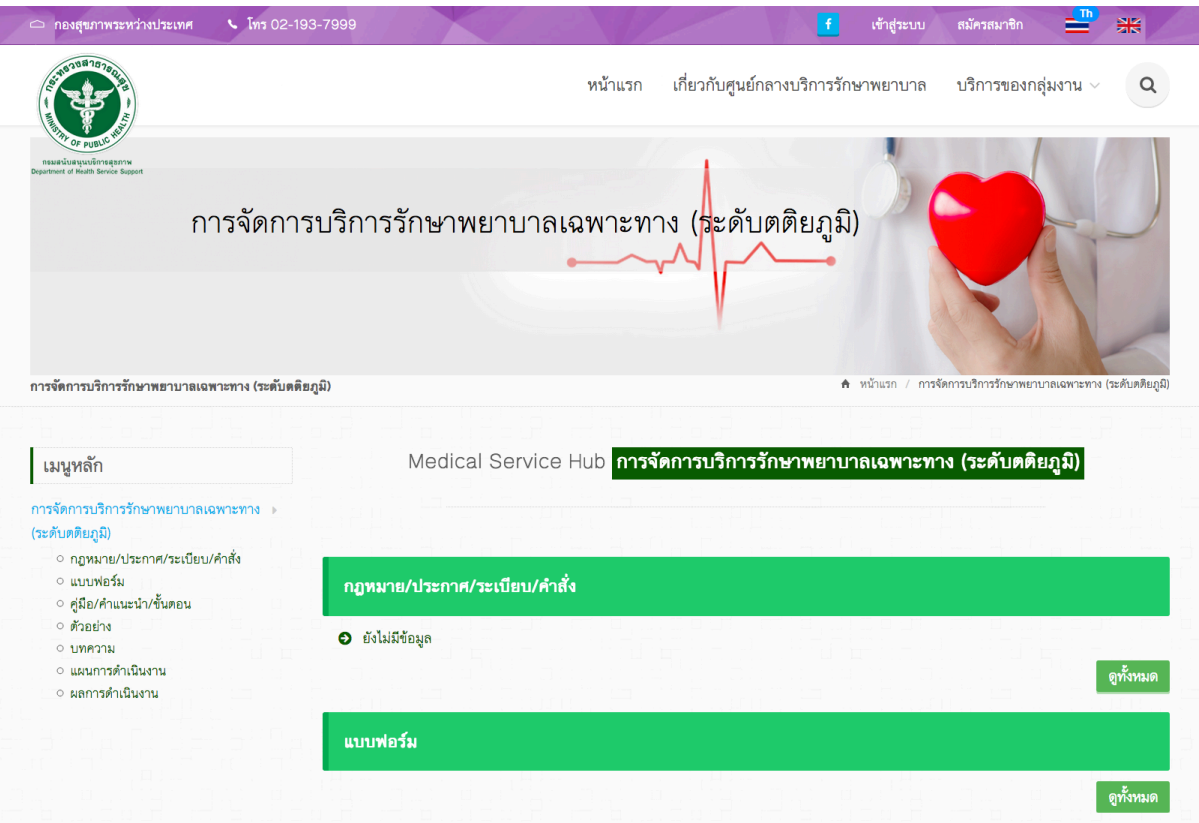

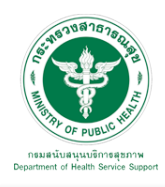

5.3.3 แบบฟอร์ม

5.3.3.1 หมวดหมู่ : เมื่อเลือก "บริการ" "แบบฟอร์ม"และ "หมวดหมู่" จะพบหน้าจอนี้ ซึ่งเมนูนี้จะมีเพิ่มหมวดหมู่ ในการจัดการข้อมูลเอกสารแบบฟอร์ม สามารถเพิ่มข้อมูล แก้ไขข้อมูล และลบข้อมูลได้

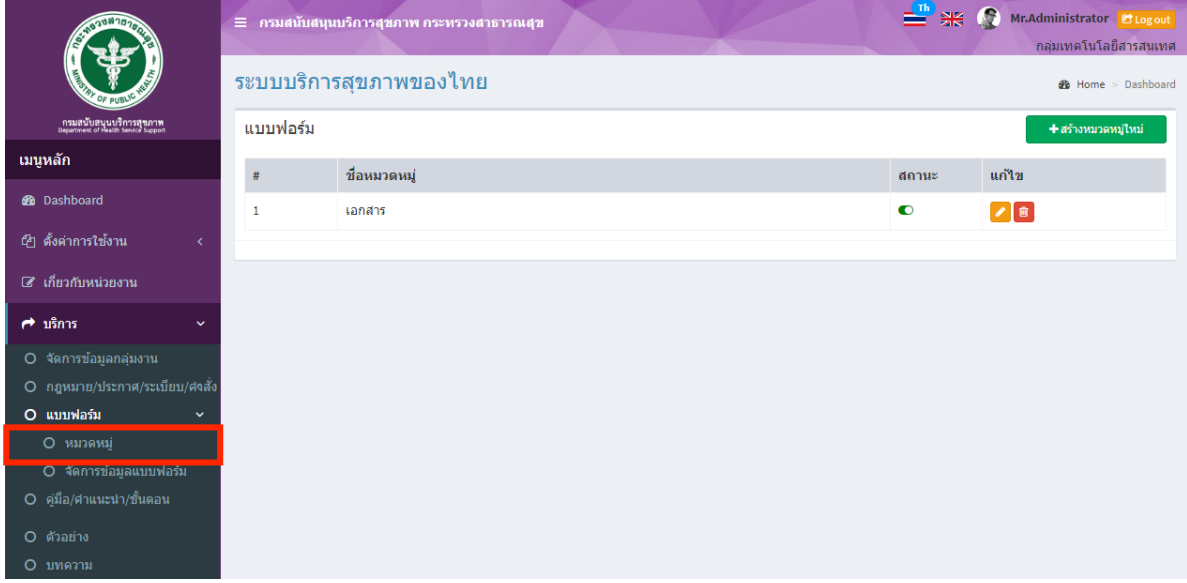

## <u>เพิ่มข้อมูล</u>

คลิกที่ icon "สร้างหมวดหมู่ใหม่" จะแสดงหน้าต่างสําหรับจัดการข้อมูลดังรูป ระบุข้อมูลดังต่อไปนี้ ให้ครบถ้วน

- ชื่อหมวดหมู่
- สถานะ (เปิด/ปิด)

แล้วกดปุ่ม "บันทึก" เพื่อบันทึกข้อมูล

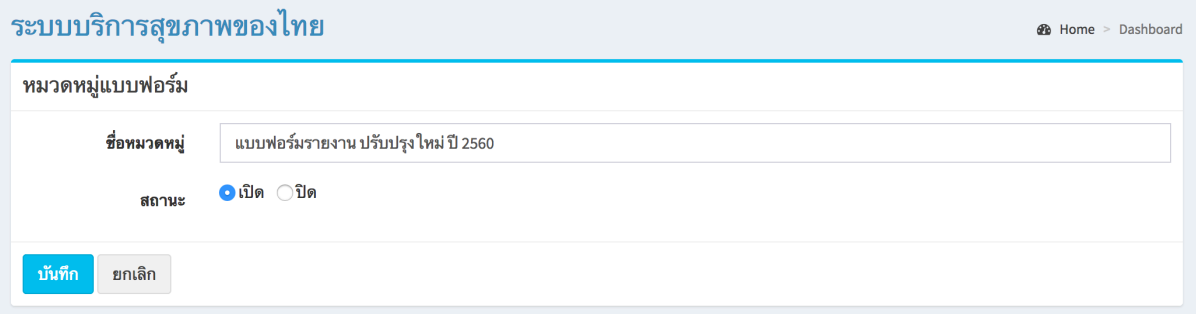

## <u>แก้ไขข้อมูล</u>

คลิกที่ icon แก้ไขข้อมูล จะเข้าสู่หน้าจอสําหรับแก้ไขข้อมูล ปรับแก้ข้อมูลตามความต้องการแล้วกดปุ่ม "บันทึก" เพื่อบันทึกการเปลี่ยนแปลง

## <u>ลบข้อมูล</u>

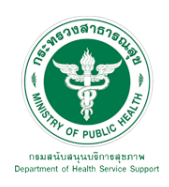

5.3.3.2 จัดการข้อมูลแบบฟอร์ม : เมื่อเลือก "บริการ" "แบบฟอร์ม"และ "จัดการข้อมูลแบบฟอร์ม" จะพบหน้าจอนี้ซึ่งเมนูนี้จัดการข้อมูลเอกสารแบบฟอร์ม สามารถเพิ่มข้อมูล แก้ไขข้อมูล และลบข้อมูลได้

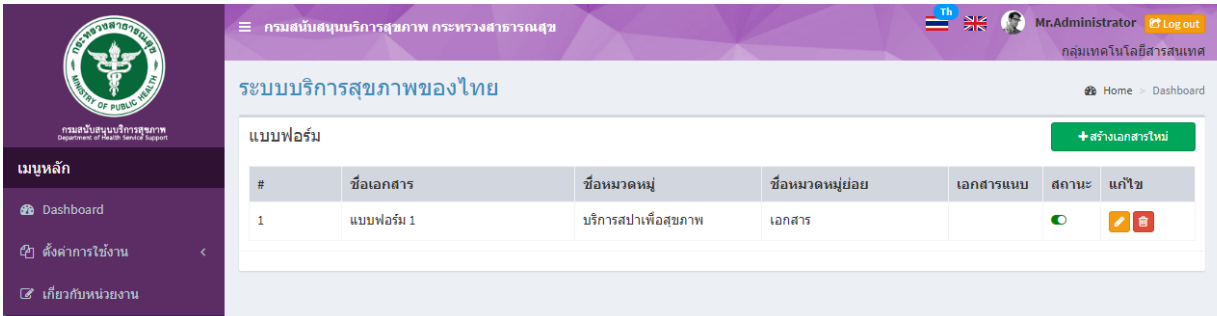

## เพิ่มข้อมูล

คลิกที่ icon "สร้างเอกสารใหม่" จะแสดงหน้าต่างสําหรับจัดการข้อมูลดังรูป ระบุข้อมูลดังต่อไปนี้ ให้ครบถ้วน

- ชื่อเอกสาร
- เลือกหมวดหมู่เอกสาร
- ระบุหมวดหมู่ย่อย
- สถานะ (เปิด/ปิด)
- เลือกไฟล์ pdf สำหรับอัพโหลด
- เลือกไฟล์word สําหรับอัพโหลด

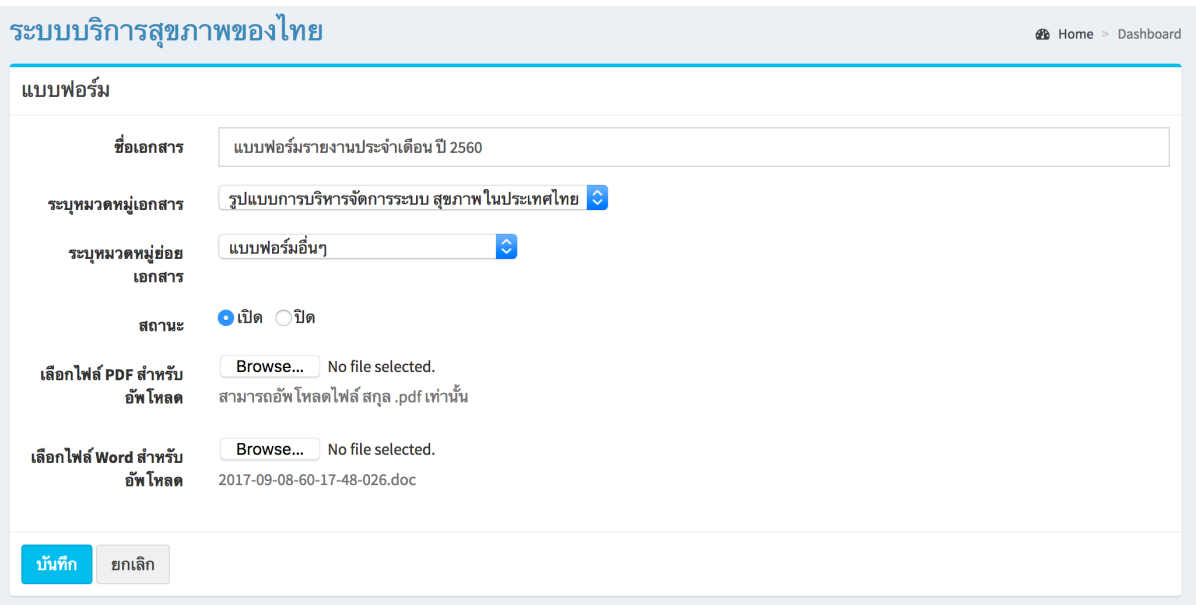

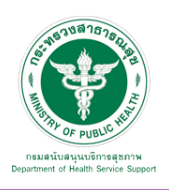

#### แก้ไขข้อมูล

คลิกที่ icon แก้ไขข้อมูล จะเข้าสู่หน้าจอสําหรับแก้ไขข้อมูล ปรับแก้ข้อมูลตามความต้องการแล้วกดปุ่ม "บันทึก" เพื่อบันทึกการเปลี่ยนแปลง

ลบข้อมูล

คลิกที่ icon ลบข้อมูล หลังรายการที่ต้องการลบระบบจะแสดง Pop up เพื่อให้ยืนยันการลบ กดปุ่ม "OK" เพื่อยืนยันการลบ

5.3.4 คู่มือ/คําแนะนํา/ขั้นตอน : เมื่อเลือก "บริการ" และ "คู่มือ/คําแนะนํา/ขั้นตอน" ้จะพบหน้าจอนี้ ซึ่งเมนูนี้สำหรับจัดการข้อมูลเอกสารของคู่มือ/คำแนะนำ/ขั้นตอน สามารถเพิ่มข้อมูล แก้ไขข้อมูล และลบข้อมูลได้

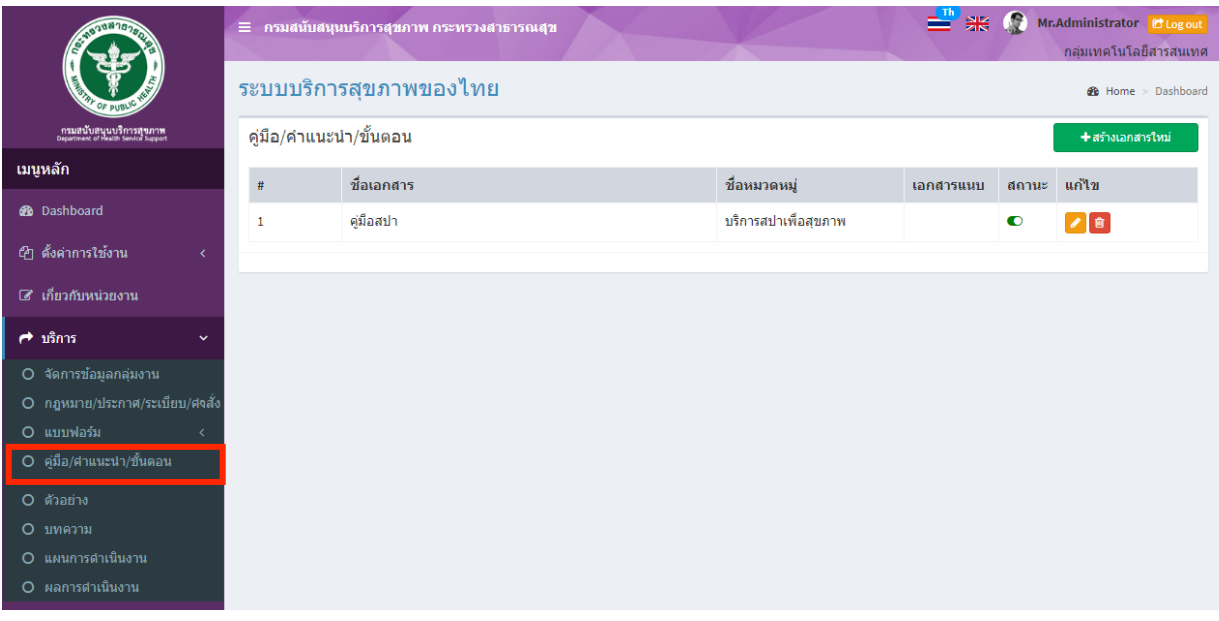

เพิ่มข้อมูล

คลิกที่ icon "สร้างเอกสารใหม่" จะแสดงหน้าต่างสําหรับจัดการข้อมูลดังรูป ระบุข้อมูลดังต่อไปนี้ ให้ครบถ้วน

- ชื่อเอกสาร
- เลือกหมวดหมู่เอกสาร
- สถานะ (เปิด/ปิด)
- เลือกไฟล์สําหรับอัพโหลด

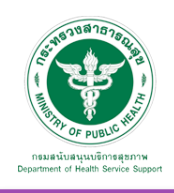

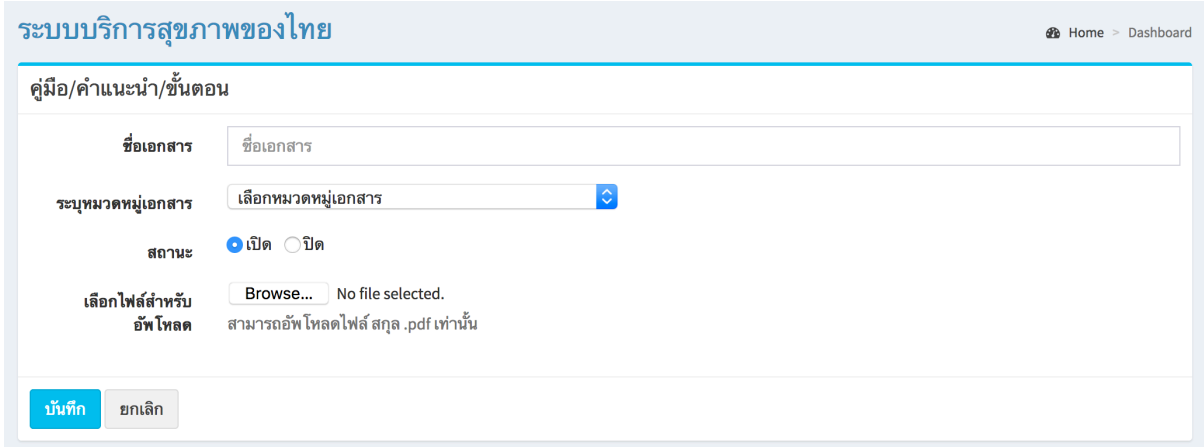

#### <u>แก้ไขข้อมูล</u>

คลิกที่ icon แก้ไขข้อมูล จะเข้าสู่หน้าจอสําหรับแก้ไขข้อมูล ปรับแก้ข้อมูลตามความต้องการแล้วกดปุ่ม "บันทึก" เพื่อบันทึกการเปลี่ยนแปลง

#### ลบข้อมูล

คลิกที่ icon ลบข้อมูล หลังรายการที่ต้องการลบระบบจะแสดง Pop up เพื่อให้ยืนยันการลบ กดปุ่ม "OK" เพื่อยืนยันการลบ

## 5.3.5 ตัวอย่าง : เมื่อเลือก "บริการ" และ "ตัวอย่าง" จะพบหน้าจอนี้

ซึ่งเมนูนี้จะเป็นเมนูสําหรับจัดการข้อมูลเอกสารตัวอย่าง สามารถเพิ่มข้อมูล แก้ไขข้อมูล และลบข้อมูลได้

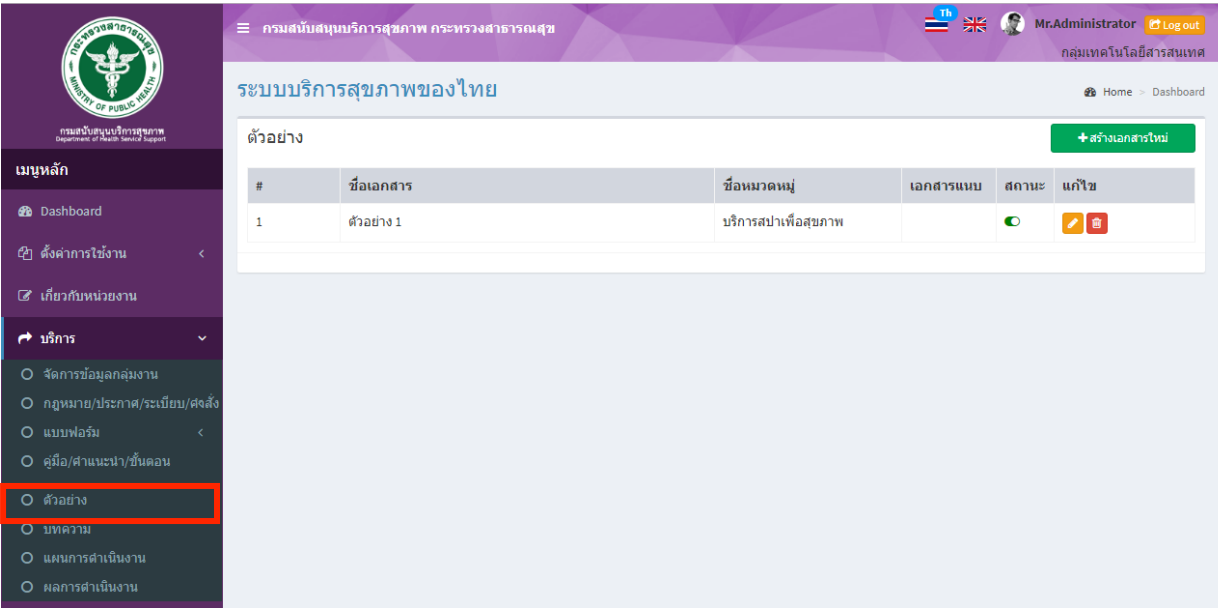

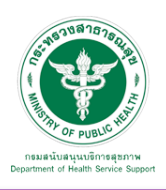

## เพิ่มข้อมูล

คลิกที่ icon "สร้างเอกสารใหม่" จะแสดงหน้าต่างสําหรับจัดการข้อมูลดังรูป ระบุข้อมูลดังต่อไปนี้ ให้ครบถ้วน

- ชื่อเอกสาร
- เลือกหมวดหมู่เอกสาร
- สถานะ (เปิด/ปิด)
- เลือกไฟล์สําหรับอัพโหลด

แล้วกดปุ่ม "บันทึก" เพื่อบันทึกข้อมูล

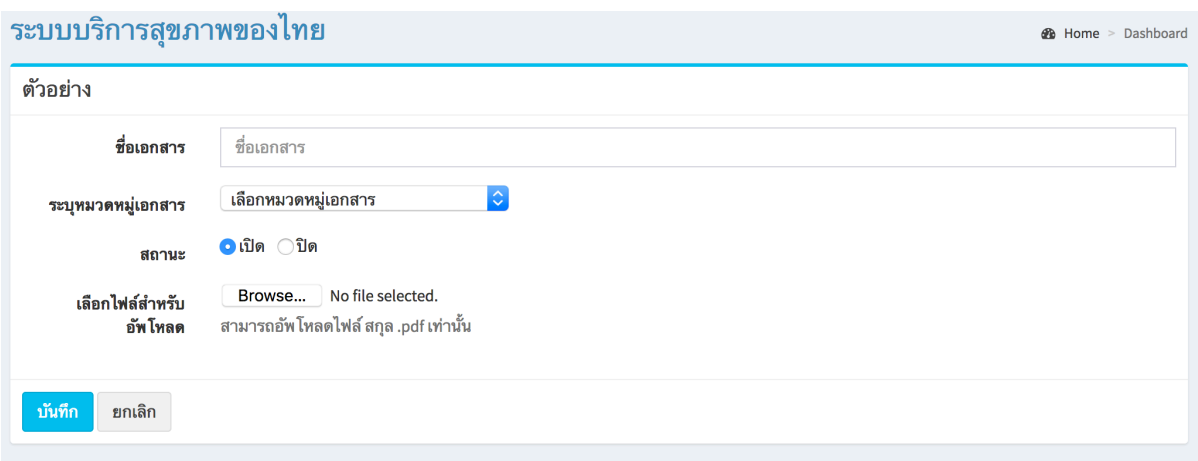

แก้ไขข้อมูล

คลิกที่ icon แก้ไขข้อมูล จะเข้าสู่หน้าจอสําหรับแก้ไขข้อมูล ปรับแก้ข้อมูลตามความต้องการแล้วกดปุ่ม "บันทึก" เพื่อบันทึกการเปลี่ยนแปลง

ลบข้อมูล

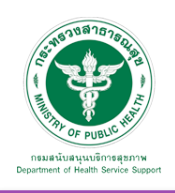

5.3.6 บทความ : เมื่อเลือก "บริการ" และ "บทความ" จะพบหน้าจอนี้

ซึ่งเมนูนี้จะเป็นเมนูสําหรับจัดการข้อมูลเอกสารบทความ สามารถเพิ่มข้อมูล แก้ไขข้อมูล และลบข้อมูลได้

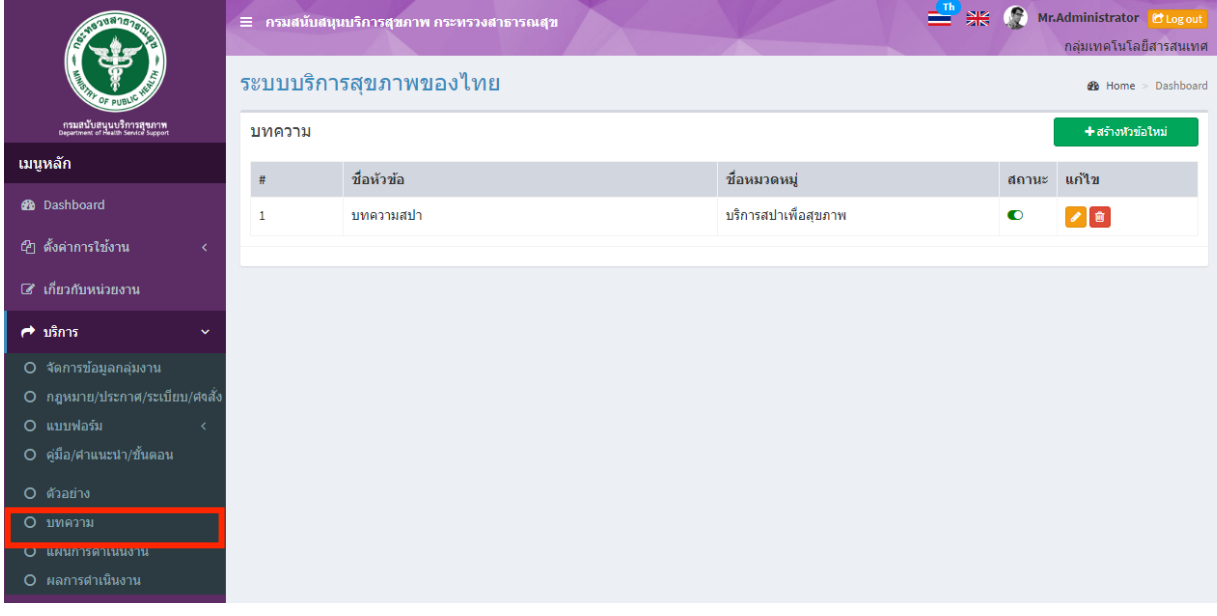

## เพิ่มข้อมูล

คลิกที่ icon "สร้างหัวข้อใหม่" จะแสดงหน้าต่างสําหรับจัดการข้อมูลดังรูป ระบุข้อมูลดังต่อไปนี้ให้ครบถ้วน

- ชื่อหัวข้อ
- เลือกหมวดหมู่
- สถานะ (เปิด/ปิด)
- เนื้อหาอย่างย่อ
- รายละเอียด
- แหล่งที่มา
- รูปภาพ (สามารถใส่ได้ 5 รูป)

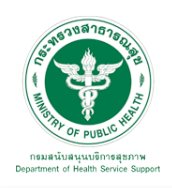

**1** Home > Dashboard

#### ระบบบริการสุขภาพของไทย

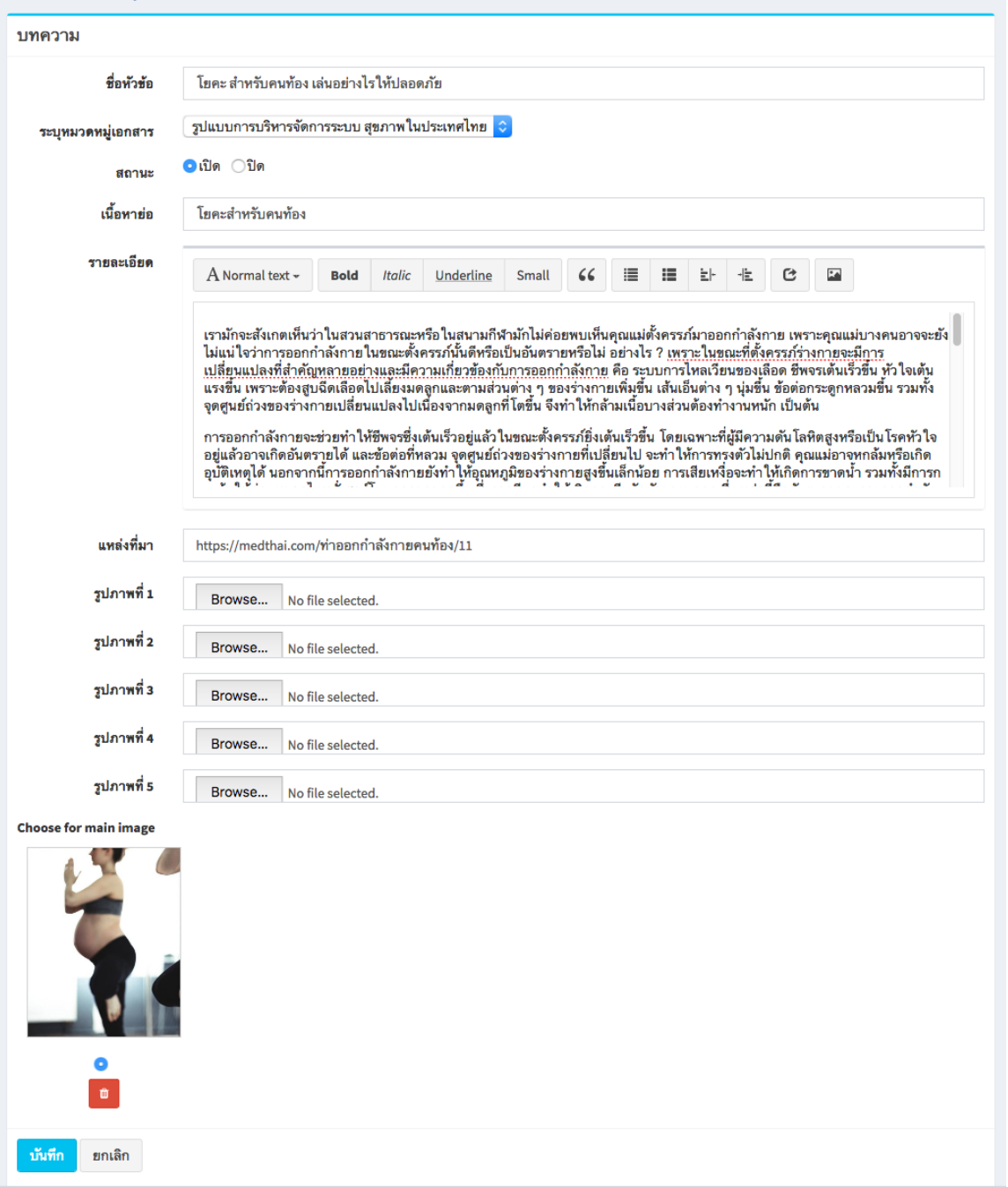

## แก้ไขข้อมูล

คลิกที่ icon แก้ไขข้อมูล จะเข้าสู่หน้าจอสําหรับแก้ไขข้อมูล ปรับแก้ข้อมูลตามความต้องการแล้วกดปุ่ม "บันทึก" เพื่อบันทึกการเปลี่ยนแปลง

#### ลบข้อมูล

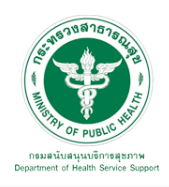

5.3.7 แผนการดําเนินงาน : เมื่อเลือก "บริการ" และ "แผนการดําเนินงาน" จะพบหน้าจอนี้ ซึ่งเมนูนี้จะเป็นเมนูสําหรับจัดการข้อมูลเอกสารแผนการดําเนินงาน สามารถเพิ่มข้อมูล แก้ไขข้อมูล และลบข้อมูลได้

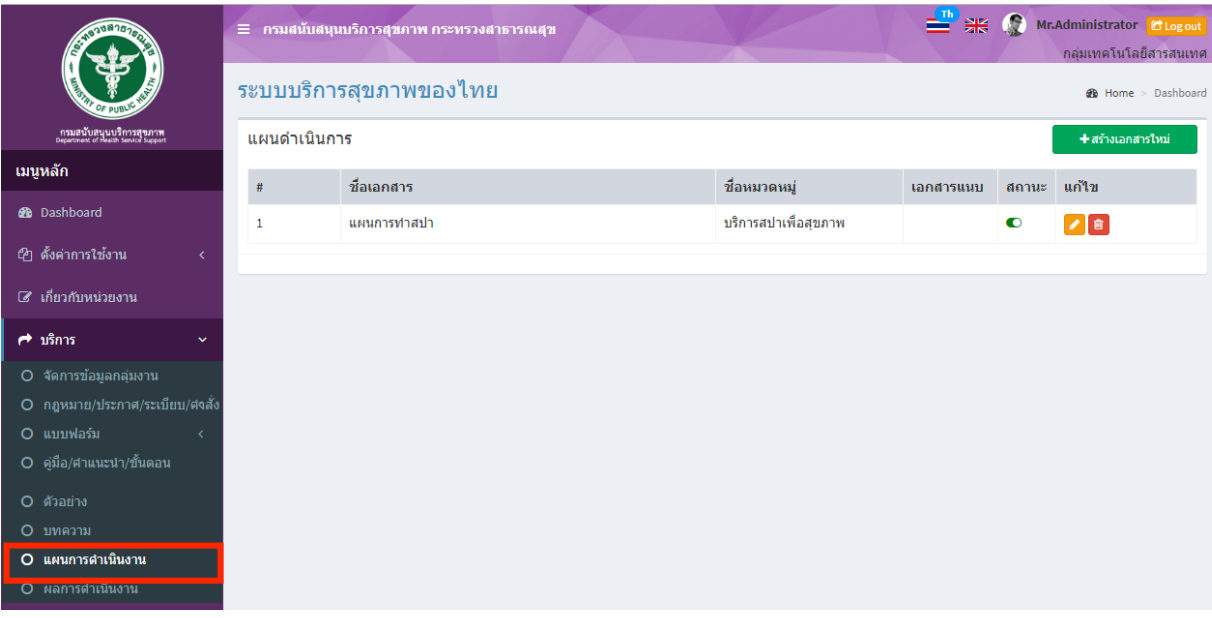

## เพิ่มข้อมูล

คลิกที่ icon "สร้างเอกสารใหม่" จะแสดงหน้าต่างสําหรับจัดการข้อมูลดังรูป ระบุข้อมูลดังต่อไปนี้ ให้ครบถ้วน

- ชื่อเอกสาร
- เลือกหมวดหมู่เอกสาร
- สถานะ (เปิด/ปิด)
- เลือกไฟล์สําหรับอัพโหลด

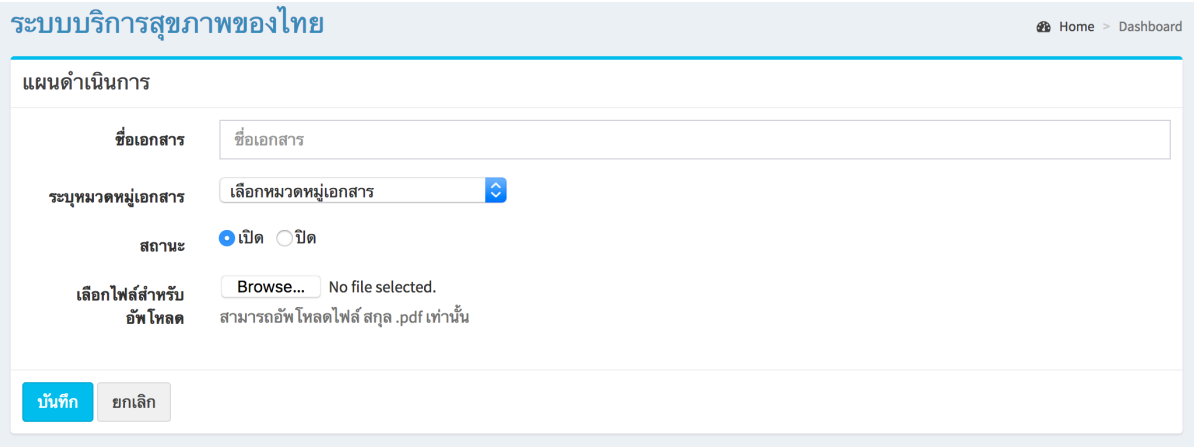

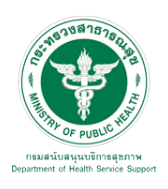

#### แก้ไขข้อมูล

คลิกที่ icon แก้ไขข้อมูล จะเข้าสู่หน้าจอสําหรับแก้ไขข้อมูล ปรับแก้ข้อมูลตามความต้องการแล้วกดปุ่ม "บันทึก" เพื่อบันทึกการเปลี่ยนแปลง

#### ลบข้อมูล

คลิกที่ icon ลบข้อมูล หลังรายการที่ต้องการลบระบบจะแสดง Pop up เพื่อให้ยืนยันการลบ กดปุ่ม "OK" เพื่อยืนยันการลบ

5.3.8 ผลการดำเนินงาน : เมื่อเลือก "บริการ" และ "ผลการดำเนินงาน" จะพบหน้าจอนี้ ซึ่งเมนูนี้จะเป็นเมนูสําหรับจัดการข้อมูลเอกสารผลการดําเนินงาน สามารถเพิ่มข้อมูล แก้ไขข้อมูล และลบข้อมูลได้

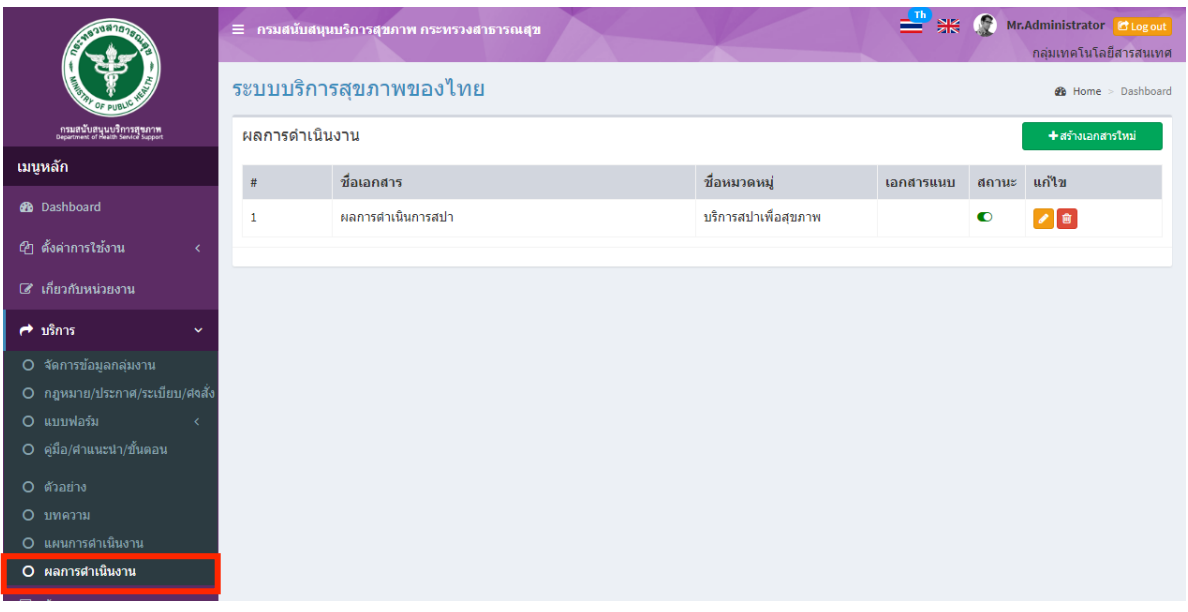

#### <u>เพิ่มข้อมูล</u>

คลิกที่ icon "สร้างเอกสารใหม่" จะแสดงหน้าต่างสําหรับจัดการข้อมูลดังรูป ระบุข้อมูลดังต่อไปนี้ ให้ครบถ้วน

- ชื่อเอกสาร
- เลือกหมวดหมู่เอกสาร
- สถานะ (เปิด/ปิด)
- เลือกไฟล์สําหรับอัพโหลด

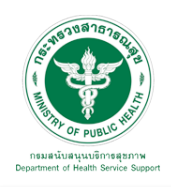

#### **คู่มือการใช้งานระบบ Web Portal กรมสนับสนุนบริการสุขภาพ**

*B* Home > Dashboard

#### ระบบบริการสุขภาพของไทย

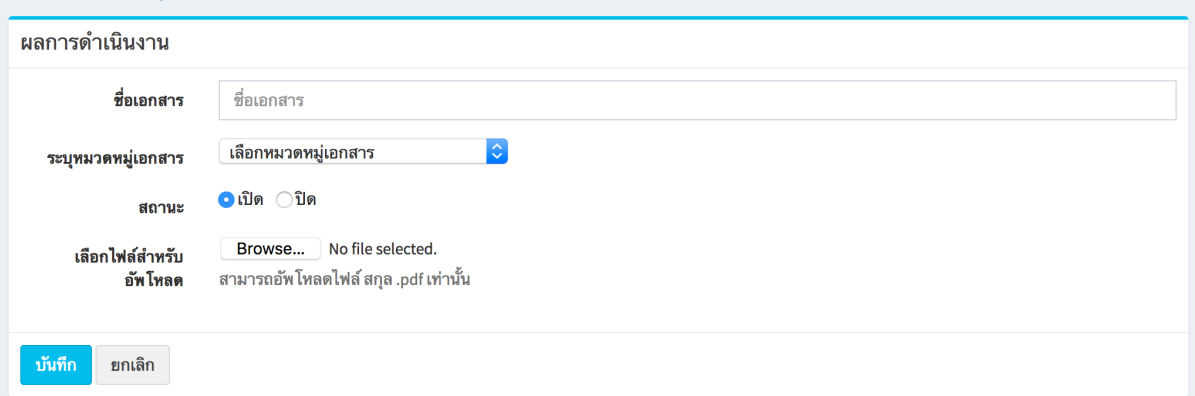

## แก้ไขข้อมูล

คลิกที่ icon แก้ไขข้อมูล จะเข้าสู่หน้าจอสําหรับแก้ไขข้อมูล ปรับแก้ข้อมูลตามความต้องการแล้วกดปุ่ม "บันทึก" เพื่อบันทึกการเปลี่ยนแปลง

## ลบข้อมูล